### Сподели доживувања  $\mathbf{F} \cdot \mathbf{Home}$

 $\overline{1}$ 

 $\cdots$  T  $\cdots$  Home

# Speedport W 503V

Упатство за инсталација на опрема за телефонија, MaxADSL и Call & Surf

# Уред за интегриран пристап

### Содржина:

- стр. 4 Поврзување на уредот за интегриран пристап
- стр. 7 Вклучување на уредот
- стр. 8 Конфигурирање на Вашиот компјутер
- стр. 8 WINDOWS XP
- стр. 11 WINDOWS VISTA
- стр. 14 WINDOWS 7
- стр. 22 Креирање интернет конекција
- стр. 26 Конфигурирање на безжичното поврзување

Уредот за интегриран пристап се користи за обезбедување на телефонските, интернет и телевизиските услуги на Македонски Телеком АД - Скопје. Со соодветно поврзување на овој уред, ќе можете да ги користите следниве услуги:

- · телефонска услуга
- · MaxADSL интернет или
- · Call & Surf пакетот од телефонска и интернет услуга.

Вовед<br>Уредот за интегриран пристап се користи за обезбедување на телефонските,<br>интернет и телевизиските услуги на Македонски Телеком АД - Скопје.<br>Со соодветно поврзување на овој уред, ќе можете да ги користите следниве ус За користење на MaxTV услугата, покрај уредот за интегриран пристап, потребен е и медиа приемник кој го обезбедува Македонски Телеком АД – Скопје. MaxTV услугата може да биде комбинирана со други услуги, односно услугата 2 Max е пакет од телефонска услуга и MaxTV телевизија, а 3 Max е пакет од три услуги: телефонска услуга, интернет и MaxTV телевизија.

#### Потребна конфигурација на Вашиот компјутер:

Процесор (CPU): минимум Intel Pentium II 233 MHz Меморија: минимум 32 MB Оперативен систем: Windows 98FE/SE, Windows 2000, Windows ME, Windows XP или Windows Vista, Windows 7 Мрежна картичка: Ethernet (10/100 Base – T)

# Поврзување на уредот за интегриран пристап

Проверете дали во кутијата се наоѓаат следните работи:

- 1. Speedport W 503V уред за интегриран пристап
- 2. Стандарден телефонски кабел
- 3. Кабел за поврзување на DSL конекторот (RJ-45) на уредот за интегриран пристап со телекомуникацискиот (ѕиден) приклучок (RJ-11)
- 4. LAN мрежен кабел со конектори (RJ-45)
- 5. Адаптер за напојување
- 6. Два телефонски адаптери TAE во RJ-11

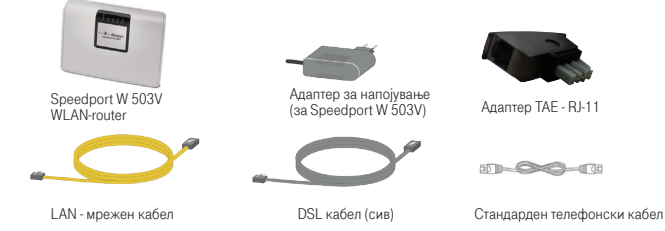

Доколку не добиете некој од горенаведените делови или некој од нив е оштетен, контактирајте со службата за корисничка поддршка на бесплатниот телефонски број 0800 12345.

#### Одберете соодветно место за поставување на уредот

- · близу до телекомуникацискиот приклучок,
- · близу до приклучокот за електрична енергија;
- · близу до вашиот компјутер, доколку сакате истиот да го поврзете со уредот со LAN – мрежен кабел.

#### За користење на телефонската услуга поврзувањето на уредот за интегриран пристап треба да се направи на следниот начин:

- 1. Приклучете го едниот крај од сивиот кабел на кој има голем конектор (RJ-45) во сивиот приклучок на уредот за интегриран пристап означен со DSL (претставен под 1 на сликата).
- 2. Другиот крај од сивиот кабел на кој има мал конектор (RJ-11) приклучете го во телекомуникацискиот (ѕиден) приклучок (претставен под 2 на сликата).
- 3. Приклучете го едниот крај на стандардниот телефонски кабел во телефонски апарат, а другиот крај во црниот телефонски адаптер TAE во R-J11.
- 4. Приклучете го црниот телефонски адаптер TAE во R-J11 во приклучокот означен со бројот 1 на задната страна на уредот за интегриран пристап (претставен под 3 на сликата).
- 5. Доколку сакате да поврзете уште еден телефонски апарат, повторете ги чекорите 3 и 4, при што вториот адаптер (TAE во RJ-11) приклучете го во приклучокот означен со бројот 2 на задната страна на уредот за интегриран пристап (претставен под 3 на сликата).
- 6. Поврзете го адаптерот за напојување (видете во поглавјето Вклучување на уредот, страна 7).

Упатство за инсталација

#### Доколку користите интернет услуги треба да се направи и следното поврзување:

- 7. Приклучете го LAN мрежниот кабел (со RJ-45 конектори) во првата LAN порта на задната страна на уредот за интегриран пристап означена со LAN1. Другиот крај на кабелот приклучете го во LAN – портата на вашиот компјутер.
- 8. Безжичното поврзување на интернет е објаснето во поглавјето Конфигурирање на безжично поврзување, на страна 26.

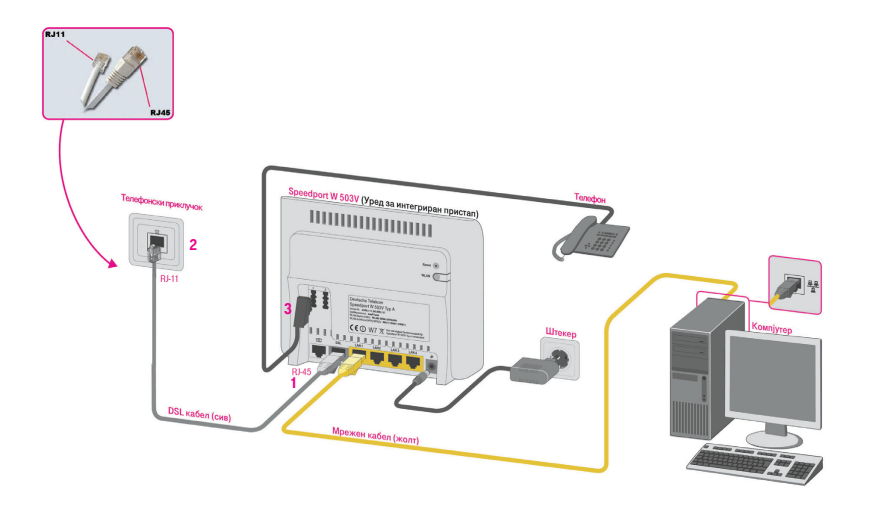

### Вклучување на уредот

- 1. Приклучете го конекторот на адаптерот за електрично напојување во приклучокот за напојување на уредот.
- 2. Приклучете го адаптерот во најблискиот приклучок за електрична енергија.
- 3. Приклучете го уредот.

# Конфигурирање на Вашиот компјутер

#### WINDOWS XP

#### Конфигурирање на оперативниот систем Windows XP

1. Отворете го START менито на вашиот компјутер, изберете Control Panel и отворете ја иконата Network Connections со двојно кликнување на истата;

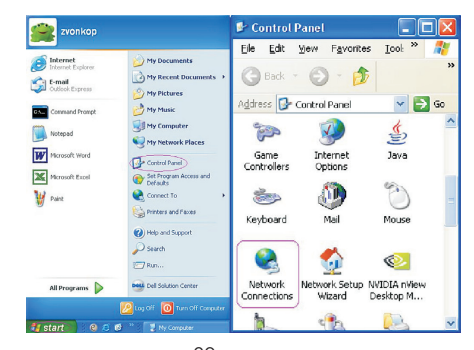

2. Одберете Local Area Connection **CONNetWork Connections** co двојно кликнување;

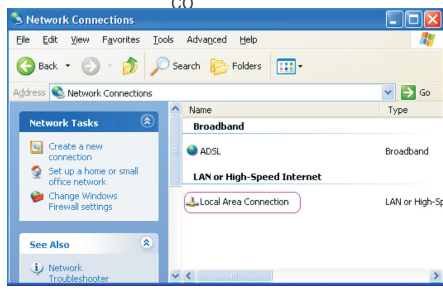

- 3. Од прозорецот кој ќе се отвори изберете General и кликнете на Properties;
- 4. Лизгачот на прозорецот кој ќе се отвори поместете го до дното. Одберете ја опцијата Internet Protocol (TCP/IP). Потоа одберете Properties;

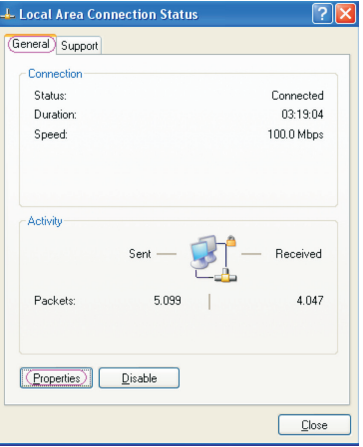

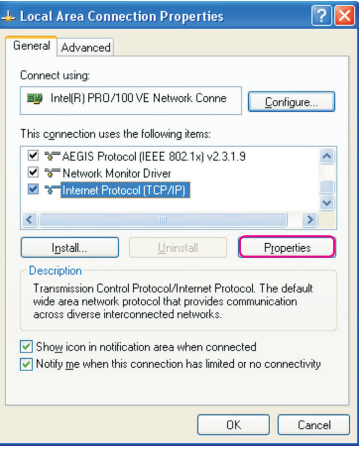

- 5. Ќе се отвори и трет прозорец со опции: General и Alternate Configuration. Одберете General и чекирајте: Obtain IP address automatically и Obtain DNS server address automatically;
- 6. Потоа кликнете OK на двата прозорци и Close, на Local Area Connection Status прозорецот.

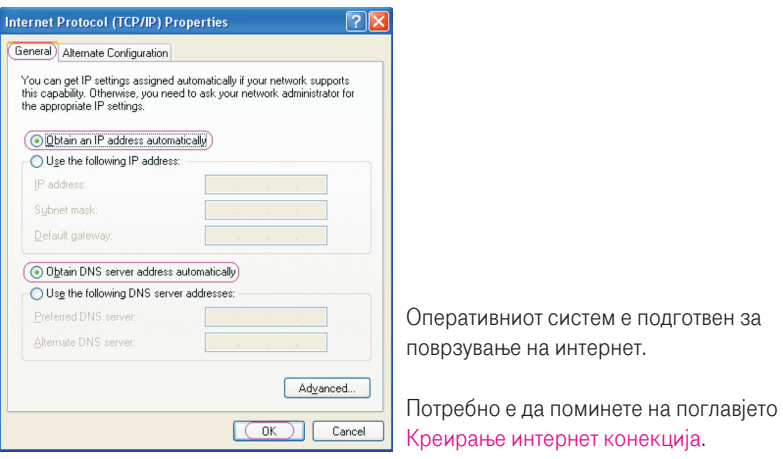

#### WINDOWS VISTA

Конфигурирање на оперативниот систем Windows Vista

1. На почетното мени Start, кликнете ја опцијата Network

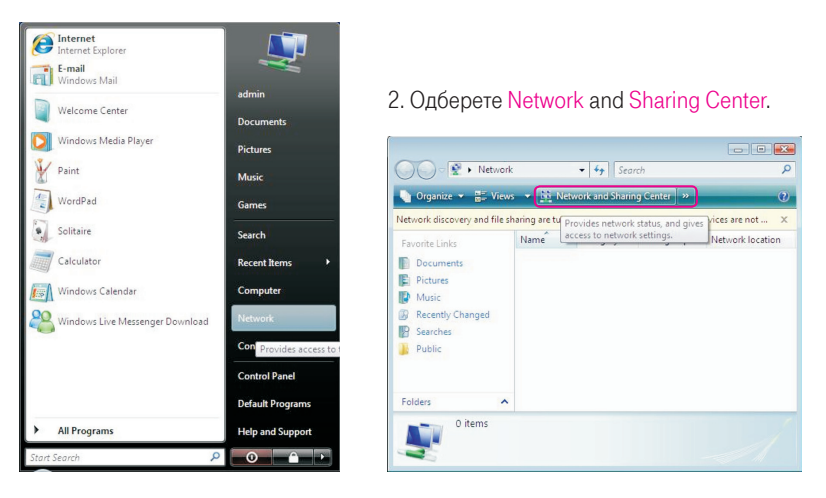

#### 3. Одберете Manage network connections.

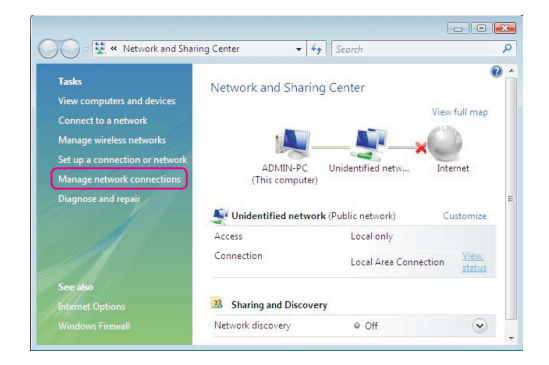

4. Кликнете со десното копче на глувчето на Local Area Connection и потоа одберете Properties.

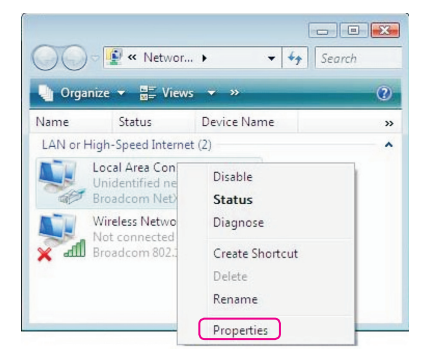

#### 5. Одберете Internet Protocol Version 4 и потоа кликнете Properties.

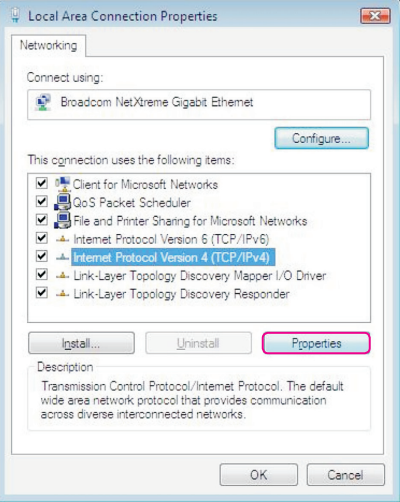

- 6. Одберете General и чекирајте: Obtain IP address automatically и Obtain DNS server address automatically;
- 7. Потоа кликнете OK на двата прозора и Close, на Local Area Connection Status прозорецот.

Оперативниот систем е подготвен за поврзување на интернет.

Потребно е да преминете на поглавјето Креирање интернет конекција.

#### WINDOWS<sub>7</sub>

#### Конфигурирање на оперативниот систем Windows 7

- 1. Отворете го Start менито на Вашиот компјутер;
- 2. Одберете Control Panel;

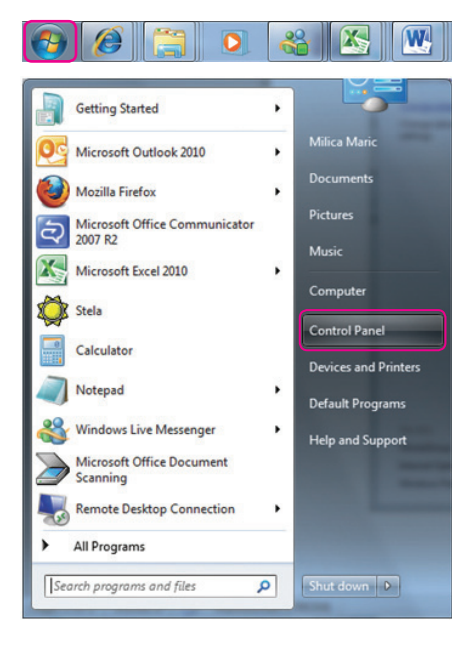

#### 3. Одберете Network and Internet;

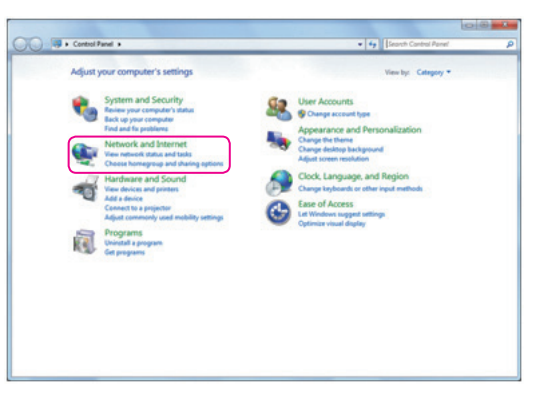

4. Одберете Network and sharing centar;

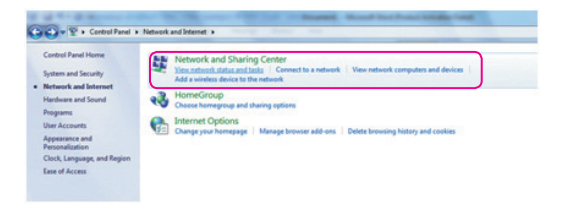

Упатство за инсталација

#### 5. Одберете Change adapter settings;

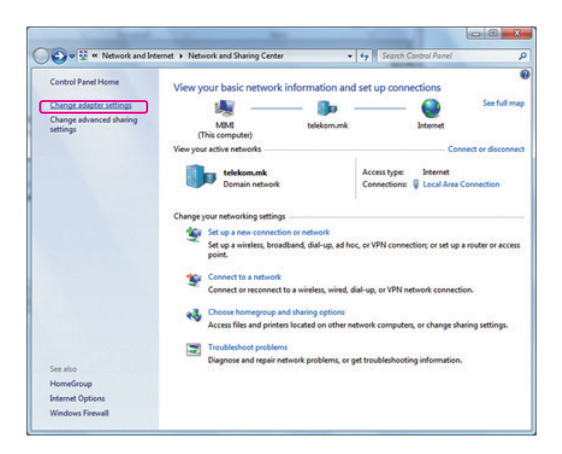

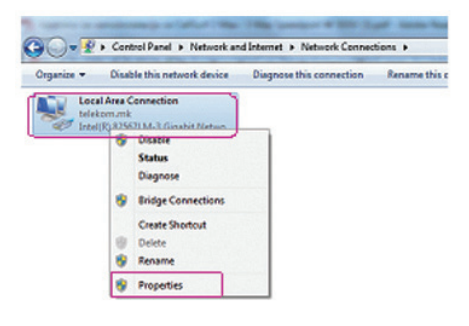

6. Кликнете со десното копче на глувчето на Local Area Connection и потоа одберете Properties;

7. Одберете Internet Protocol Version 4 (TCP/IPv4) и потоа кликнете на копчето Properties;

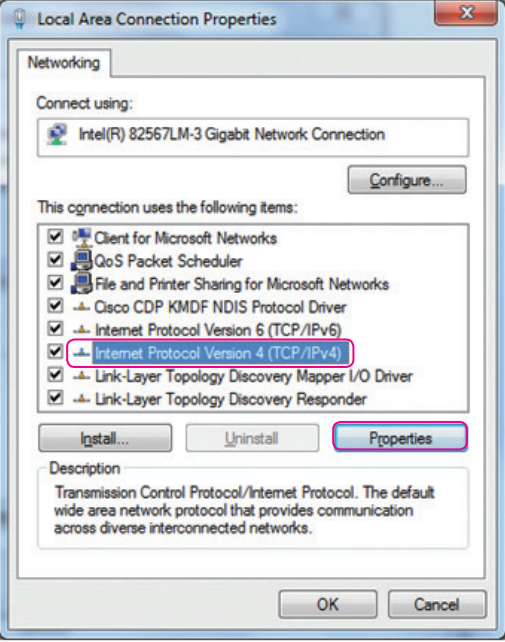

Упатство за инсталација

8. Одберете General и потоа одберете ги двете опции како на сликата: Obtain an IP address automatically и Obtain DNS server address automatically, и кликнете на копчето OК;

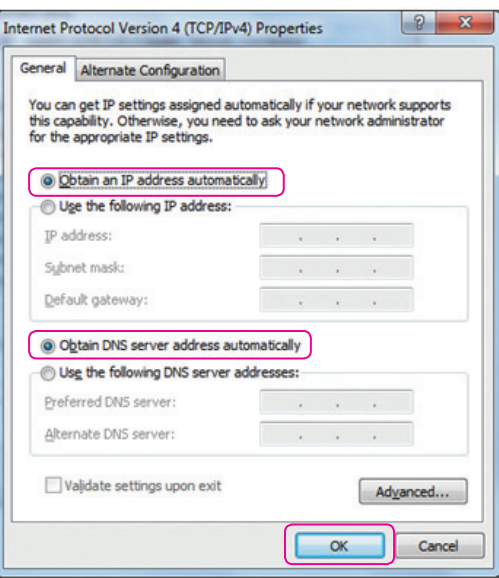

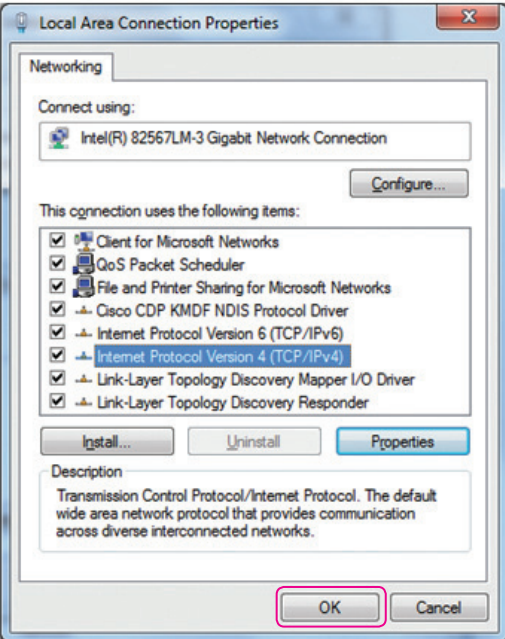

9. Потоа кликнете на копчето ОК во претходно отвореното прозорче.

Оперативниот систем е подготвен за поврзување на интернет.

Потребно е да преминете на поглавјето Креирање интернет конекција.

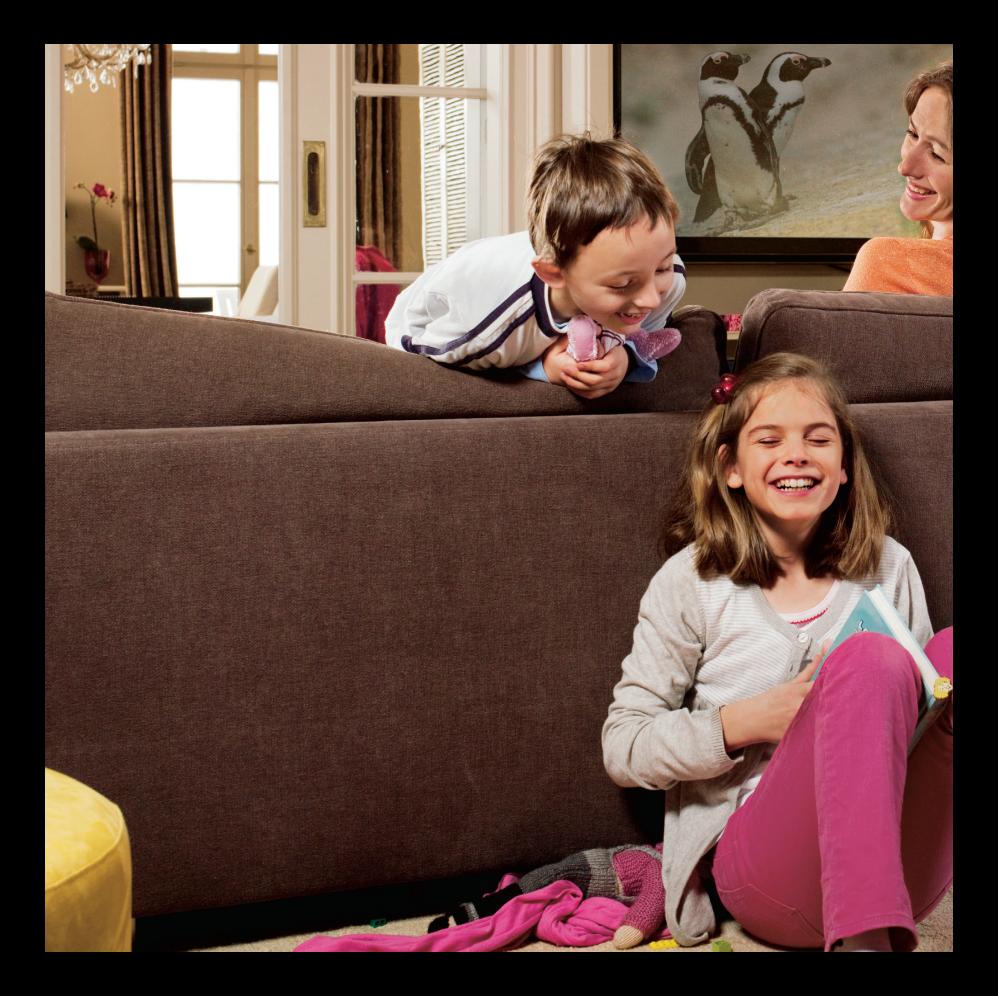

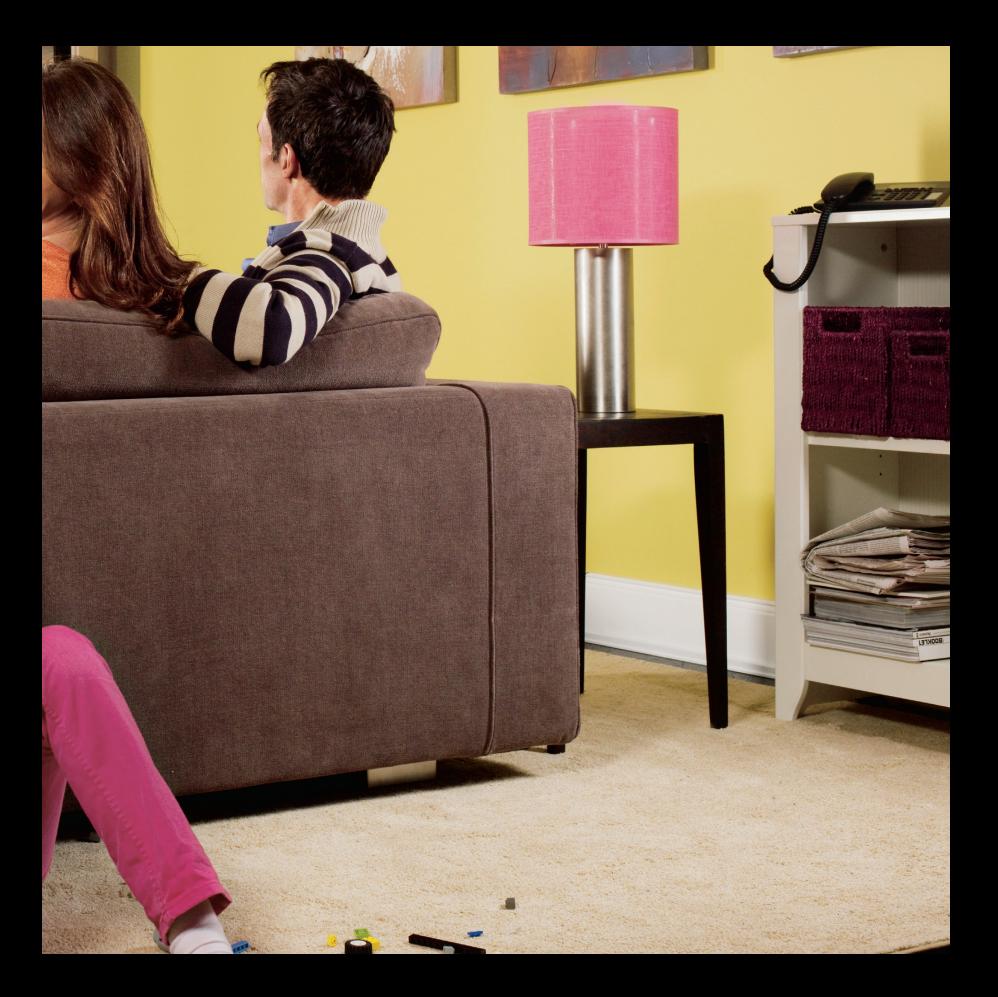

## Креирање интернет конекција

Кога ќе ги поврзете сите елементи како што е објаснето претходно, уредот за интегриран пристап се поврзува на системите во Т-Home и целото подесување (конфигурирање) се случува автоматски. Важно е да се напомене дека треба само да почекате десетина минути додека да заврши автоматското конфигурирање. Во овој период сијаличките на уредот за интегриран пристап ќе трепкаат и уредот за интегриран пристап (во зависност од конфигурацијата) може да се рестартира. Кога подесувањето ќе заврши, сијаличките на уредот за интегриран пристап Power и Online треба да светат зелено.

Во случај автоматското конфигурирање на уредот да не заврши успешно, Ве молиме да започнете со следнава постапка:

За поврзување на интернет, потребни Ви се следниве податоци: Вашето корисничко име (username или login name) и лозинка (password). Овие податоци можете да ги најдете во Договорот за услугата која ја користите .

1. Во Start менито отворете кој било интернет пребарувач (како на пример Internet Explorer). Во полето за внесување на адреса, внесете http://speedport.ip или http://192.168.178.1 и притиснете Enter. Се отвора поле за логирање.

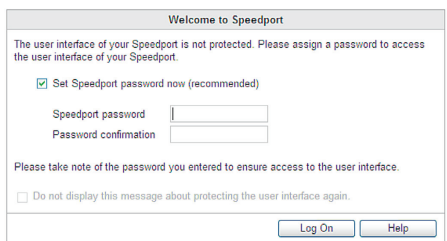

2. Во полето Speedport password впишете ја лозинката, доколку сакате пристапот до уредот да биде заштитен за во иднина. Ако не сакате да користите лозинка за пристап, исклучете ја опцијата Set Speedport password.

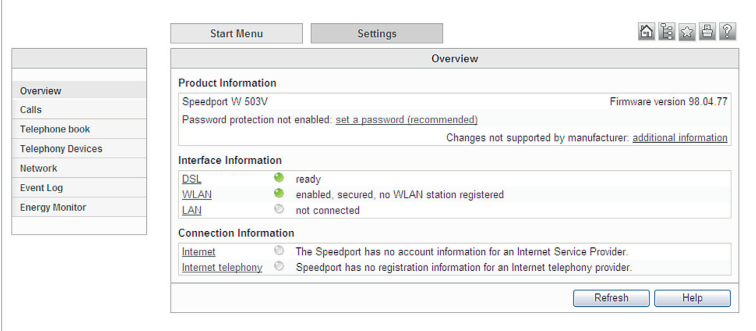

3. По ова, се отвора првата страница за конфигурирање на уредот. Одберете Settings и потоа Overview. Доколку полето DSL не e зелено, тоа значи дека конекцијата не е воспоставена, Ве молиме проверете ја поврзаноста на каблите и по потреба јавете се на 0800 12345. Доколку полето DSL е зелено, можете да преминете кон подесување на интернет. Во Connection Information притиснете на линкот Internet.

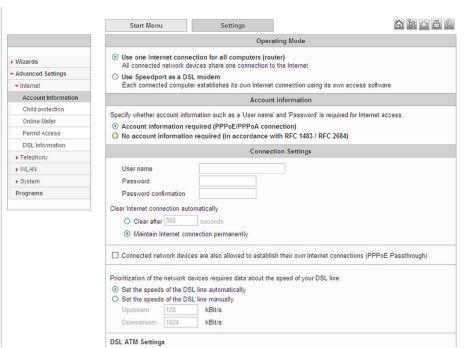

**Continued** 

- 4. Проверете дали се соодветно чекирани следните полиња:
	- · Operating Mode: Use one Internet connection for all computers
	- · Account Information: Account Information required (PPPoE/ PPPoA connection)
- 5. Во Connection Settings внесете корисничко име и лозинка. Овие податоци ќе ги најдете во договорот кој сте го склучиле со Македонски Телеком.

- · Во полето User name запишете го корисничкото име и додадете "@t-home.mk"
- · Во полето Password внесете ја лозинката.
- · Во полето Password confirmati on повторно внесете ја истата лозинка за да ја потврдите нејзината точност.
- · Проверете дали е чекирано полето Maintain Internet connection permanently

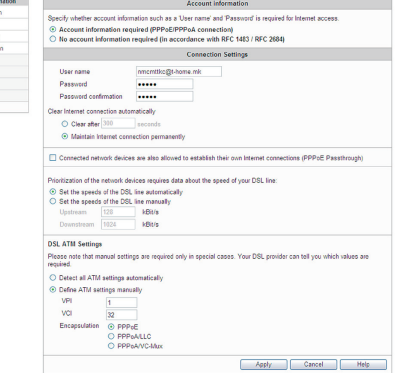

6. Во DSL ATM Settings чекирајте го полето: Define ATM settings manually и внесете:

- · VPI: 1
- · VCI: 32
- · Чекирајте го полето PPPoE

7. По избирање на Apply, ќе го добиете следното предупредување:

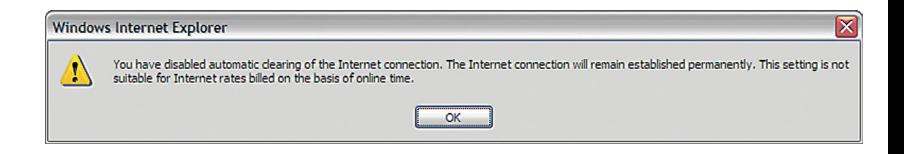

Ве молиме истото да го игнорирате.

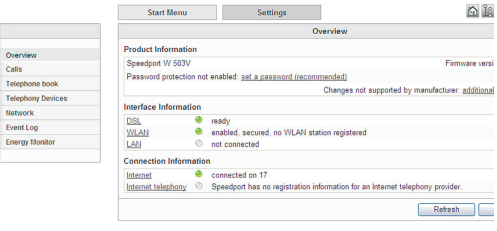

8. Изберете го полето Start Menu, по што ќе го добиете статусот на уредот во кој се гледа дека интернетот е поврзан: полето Internet е селектирано (зелено) и со статус: connected on "соодветниот датум (ден)"

# Конфигурирање на безжичното поврзување

- 1. Во почетната, фабричка конфигурација, е овозможено безжично мрежно поврзување и е поставен единствен, уникатен клуч кој е посебен за секој уред. Клучот е означен на задната страна на уредот (WPA/WPA2). Употребете ги следниве чекори ако сакате да ги промените податоците за начинот на поврзување и клучот.
- 2. Во Start менито отворете кој било интернет пребарувач (како на пример Internet Explorer) во полето за внесување на адреса, внесете http://speedport.ip или http://192.168.178.1 и притиснете Enter. Се отвора поле за логирање.
- 3. Во полето Password впишете лозинка ако е претходно поставена. Потоа одберете Log On.
- 4. Изберете ја опцијата Advanced Settings во главното мени, второто поле од левата страна.
- 5. Во новоотворената страница изберете ја опцијата WLAN.

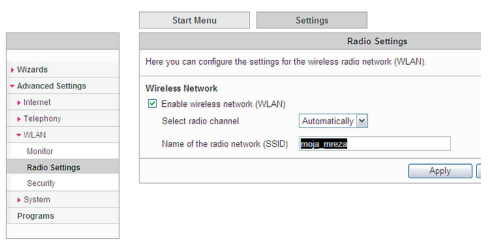

- 6. Во менито во левиот агол одберете Radio Settings. Тука, во полето Name of the radio network (SSID) внесете име на безжичната мрежа по Ваша желба, според кое ќе можете да ја препознаете истата. По ова, кликнете Apply.
- 7. Во левиот агол од менито одберете Security:
	- · Одберете го првото поле Enable WPA encryption
	- · Во полето WPA mode внесете WPA+WPA2.
	- · Во полето WPA key внесете лозинка по Ваша желба која мора да содржи најмалку 8 карактери.

**Crain Main** 

Истата ќе ја користите понатаму за безжично поврзување на Вашиот лаптоп или друг уред кој поддржува безжично мрежно поврзување (WiFi) со уредот за интегриран пристап.

- **WE AN Sacride** Encryption | WPS (Wi-Fi Protected Setup): Quick Connection **Advanced Settin** Define how the wireless network is secured against unauthorized use and monitoring **Cinterna** © enable WPA encryption > Telephon enable WEP encryption  $-$  100  $$ seable non-operated accord **House** FT Allow other (insecure) octions for WLAN security **Production Y/PA** Security Specify the password used to secure WLAN connections. The password must be between 8 and 63 characters long » System and may contain letters and numbers. The password is case-sensitive **Programs** WPA mode WPA + WPA2 ~ **TENNIS CONTRACTOR** WPA key Apply Cancel Help
- · Кликнете Apply при што автоматски се отвора прозорец во кој можете да ги проверите параметрите што сте ги подесиле.

· Затворете го прозорецот со притискање на Close window.

 $0.180000$ 

За да нарачате дополнителни услуги јавете се на 171 (повикот е бесплатен).

www.t-home.mk

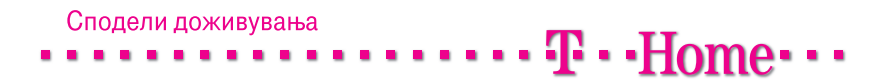